# Quark-elec QK-A042T Class B Transponder Manual

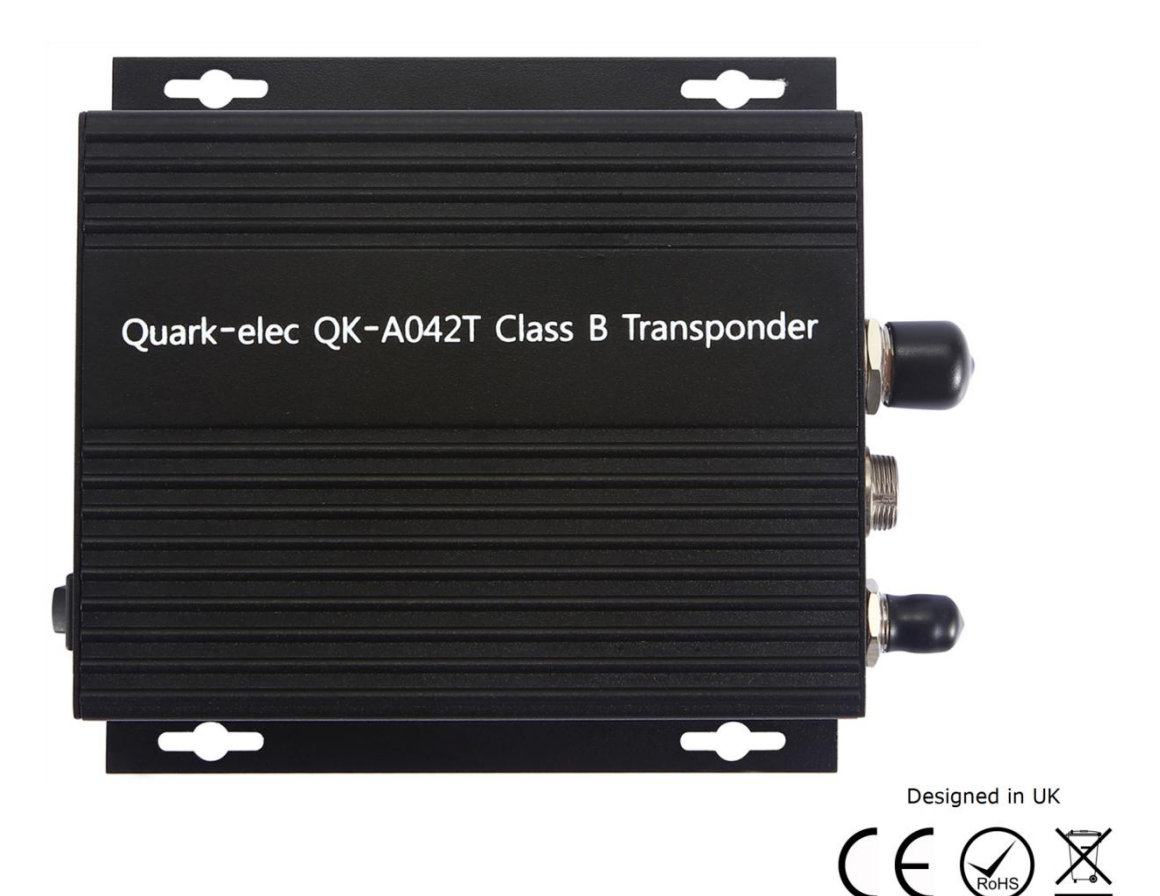

# **Features**

- Low-cost anti-collision / monitoring system
- Receives and processes all AIS message types
- Automatic transmission of vessels own position, speed and heading to other vessels within VHF range
- A method of monitoring the position, speed and heading of other AIS vessels within VHF range
- The ability to plot the progress, changes in heading and speed of other AIS vessels on a PC or Chart Plotter
- Transmitter 'switch-off' facility to conserve power, or for privacy.
- Compatible with Windows, Mac and Linux (optional Configuration must be completed using Windows software.)
- This device connects to NMEA 0183 and is compatible with RS422 output devices. NMEA 0183 RS232 devices can connect to our device by using the Garmin Bridge (QK-AS03).
- This device does not come pre-loaded with map data. We advise using OpenCPN (free to use) for map data. Some iOS apps will charge for map use.

<span id="page-1-0"></span>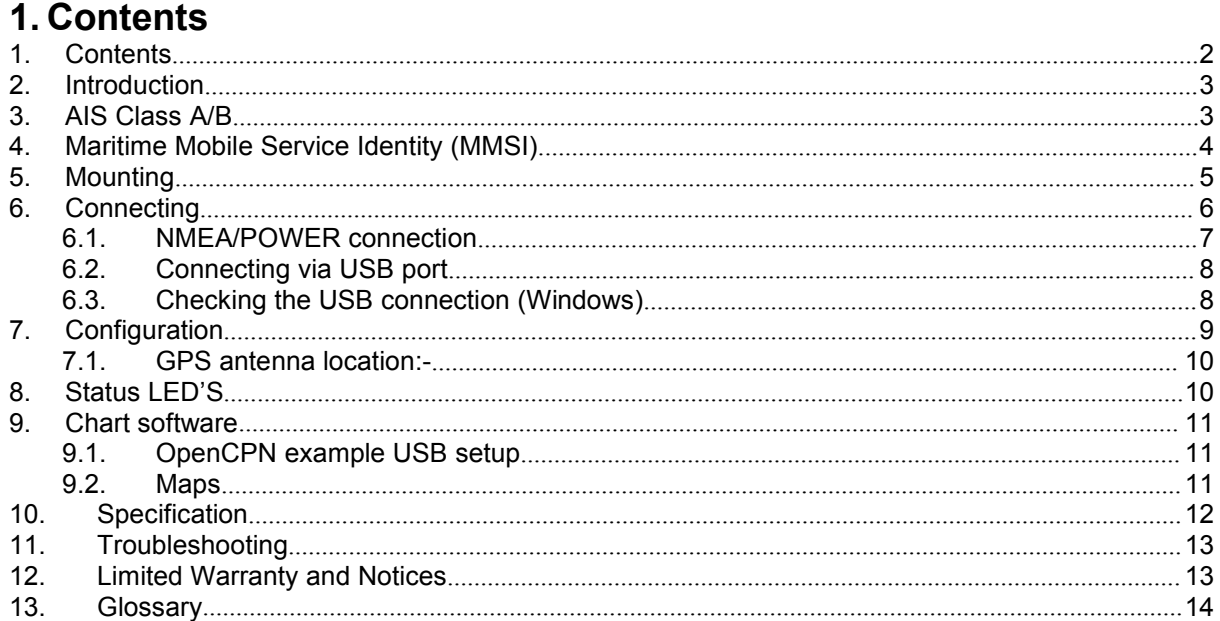

# QUARKELE

#### **Quark-elec Manual**

### <span id="page-2-0"></span>**2. Introduction**

**In the box:** 1× AIS class B Transponder 1× USB cable 1×CD (USB driver) 1×power/NMEA cable 1×4 Sets of nuts, bolts and washers

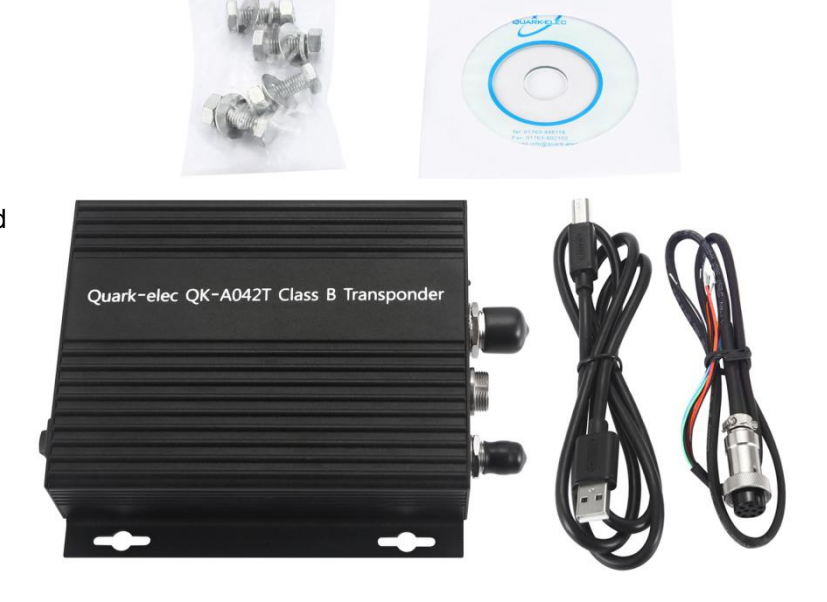

This manual provides installation procedures, configuration and safety instructions for the A042T Class B Transponder.

AIS stands for Automatic Identification System. AIS is a location and vessel information reporting system. It allows vessels equipped with AIS to automatically and dynamically share and regularly update their position, speed over ground (SOG), course over ground (COG) and other information such as vessel identity with similarly equipped craft. Position is derived from GPS satellites and communication between vessels is by Very High Frequency (VHF) digital transmissions. A sophisticated and automatic method of time sharing the radio channel is used to ensure that even where a large number of vessels are in one location blocking of individual transmissions is minimized, any degradation of the expected position reporting interval is indicated to the user and even if the unit suffers extreme channel overload conditions it will always recover to normal operation.

AIS is defined in a series of formal documents issued by the ITU and IEC.

### <span id="page-2-1"></span>**3. AIS Class A/B**

There are two classes of AIS unit fitted to vessels, Class A and Class B. In addition AIS base stations may be employed by the Coastguard, port authorities and other authorized bodies. AIS units acting as aids to navigation (AtoNs) can also be fitted to fixed and floating navigation markers such as channel markers and buoys.

Class A units are a mandatory fit under the safety of life at sea (SOLAS) convention to vessels above 300 gross tons or which carry more than 11 passengers in International waters. Many other commercial vessels and some leisure craft also fit Class A units. Class B units are currently not a mandatory fit but authorities in several parts of the world are considering this. Class B units are designed for fitting in vessels which do not fall into the mandatory Class A fit category. A042T is a class B transponder.

A Class A unit will transmit its IMO number (if known), MMSI, Call sign and Name, length and beam, ship type, time, course over ground (COG), speed over ground (SOG), heading, navigational status, rate of turn, draught, cargo type, destination and safety related messages via a short message service (SMS) facility. Message lengths are variable with static and voyage related information being transmitted less often.

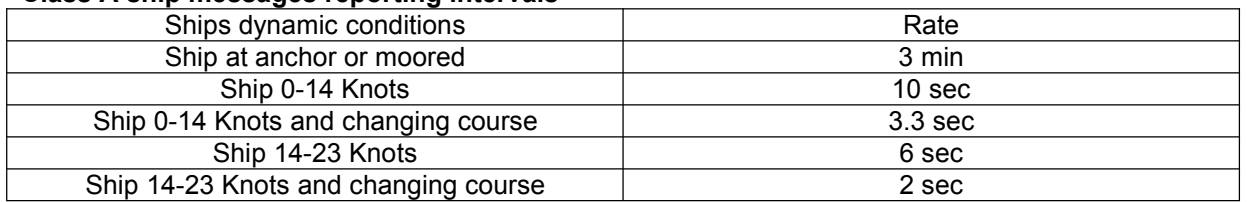

### **Class A ship messages reporting intervals**

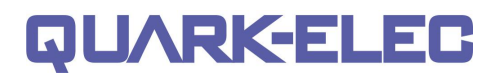

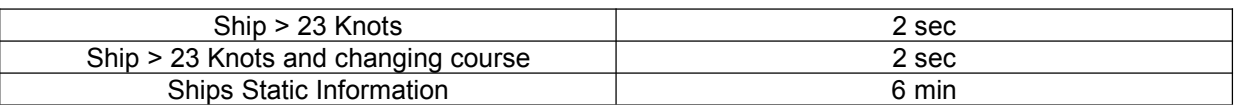

A Class B unit will transmit its MMSI, Call Sign and Name, length and beam, ship type, time, course over ground (COG), speed over ground (SOG).

#### **Class B ship messages reporting intervals**

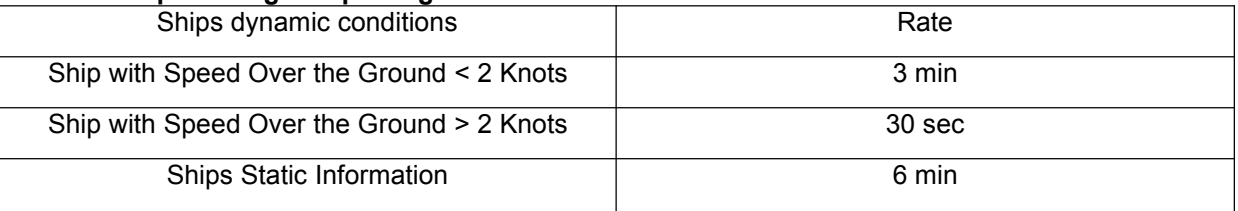

### <span id="page-3-0"></span>**4. Maritime Mobile Service Identity (MMSI)**

**IMPORTANT:** In most countries the operation of an AIS unit is included under the vessel's marine VHF license provisions. The vessel on to which the AIS unit is to installed must therefore possess a current VHF radiotelephone license which lists the AIS system and the vessel Call Sign and MMSI number. An MMSI number is required in order for the Quark-elec AIS CLASS B transponder to operate. Please contact the relevant authority in your country for more information.

### <span id="page-4-0"></span>**5. Mounting**

A042T comes with an extruded aluminium enclosure to shield it from external RF interference. Four fixing holes can be used to attach it to a suitable surface. It is not waterproof so should be mounted in a dry place on a flat surface. Ideally the LED's need to be visible to the operator at all times. The ambient temperature around A042T receiver should be maintained between -25°C and +55°C. A042T should not be located in a flammable or hazardous atmosphere such as in an engine room or near to fuel tanks.

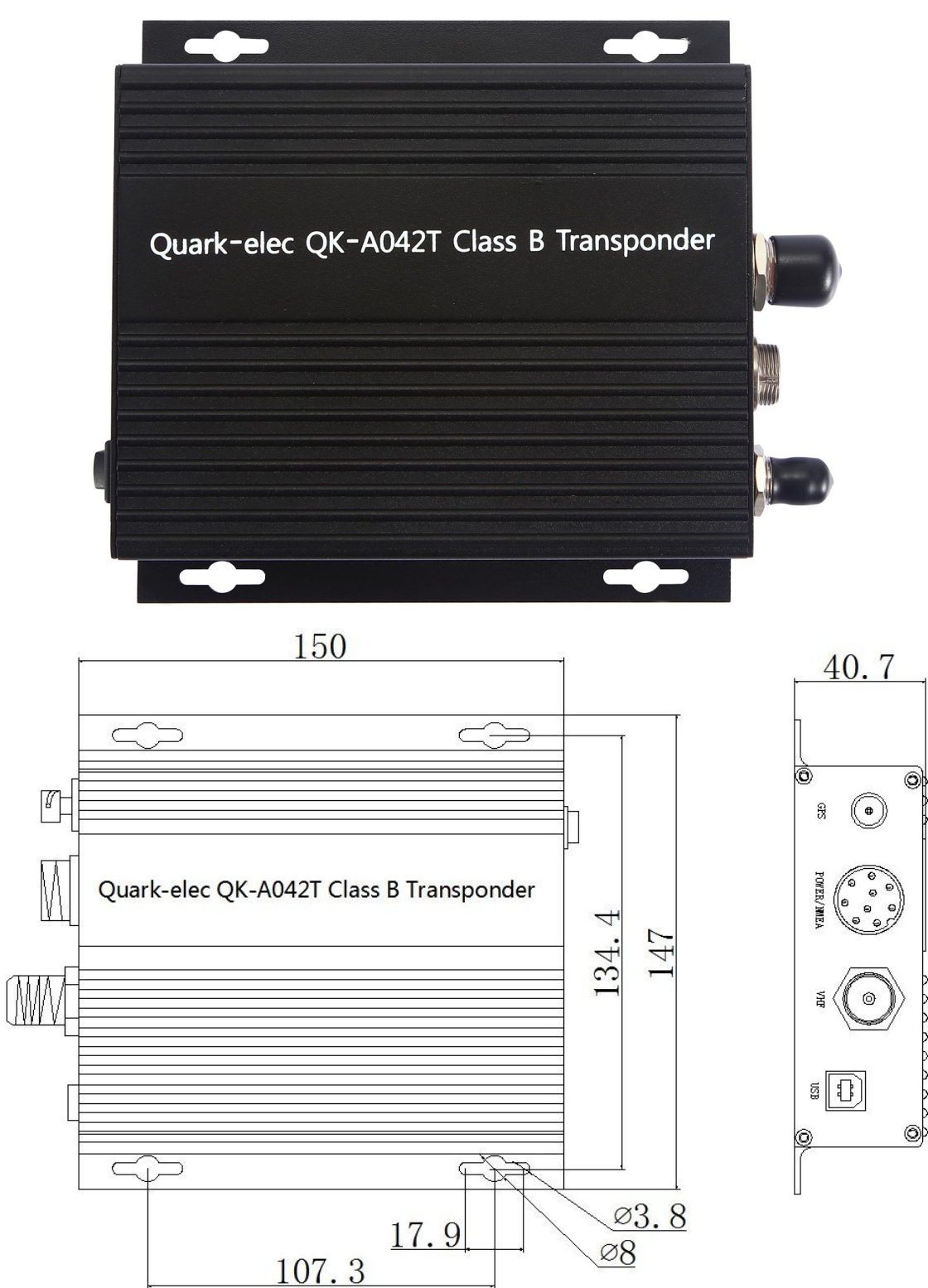

### <span id="page-5-0"></span>**6. Connecting**

The following figure shows connections for the AIS transceiver. The user should take the time to familiarize themselves with the system elements and their connections prior to attempting installation.<br>A042T Class B transponder has the following electrical connections

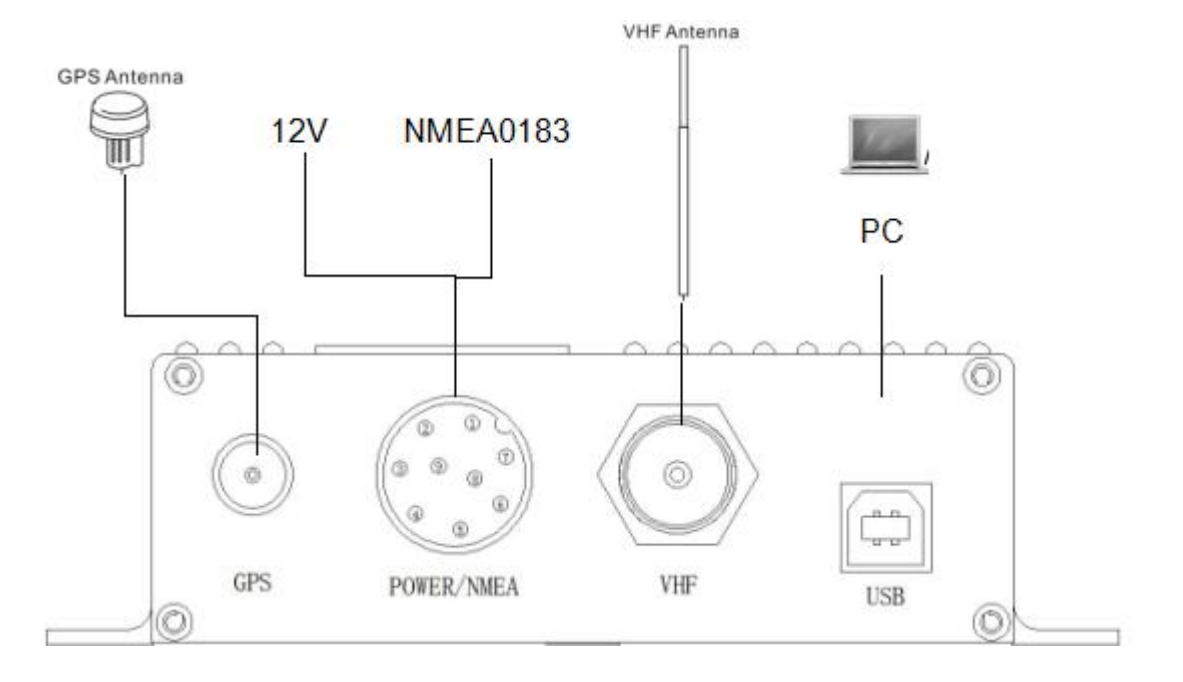

- **GPS connector**: a TNC female bulkhead connector mounted on the enclosure for external GPS antenna. Connect external GPS antenna'
- **9 pins POWER/NMEA connector**: 9-pin coaxial female connector mounted on the enclosure. It provides power input and NMEA input/output. NMEA 0183 data can be connected with chart plotters or other NMEA0183 compatible equipment.
- **VHF connector**: an N-type female bulkhead connector for external VHF antenna. Connect external VHF antenna
- **USB**: Type B USB connector for software configuration and information display on PC. Connect the PC for software configuration and information display

**Note:** Please check your wiring very carefully before applying power to the A042T. Failure to wire the product correctly could result in permanent damage.

#### <span id="page-6-0"></span>**6.1. NMEA/POWER connection**

NMEA data and power for the A042T comes from the 9-pin POWER/NMEA connector. This has 9 wires separated out for use with your NMEA equipment.

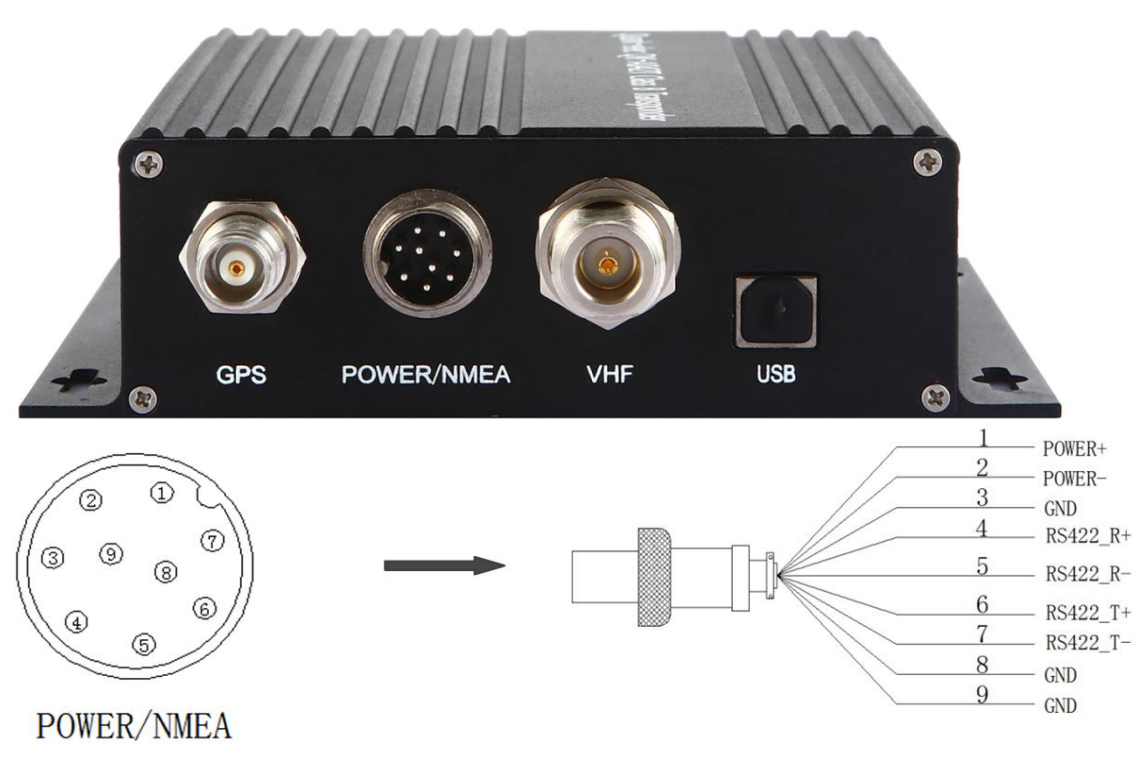

#### Colour Instructions

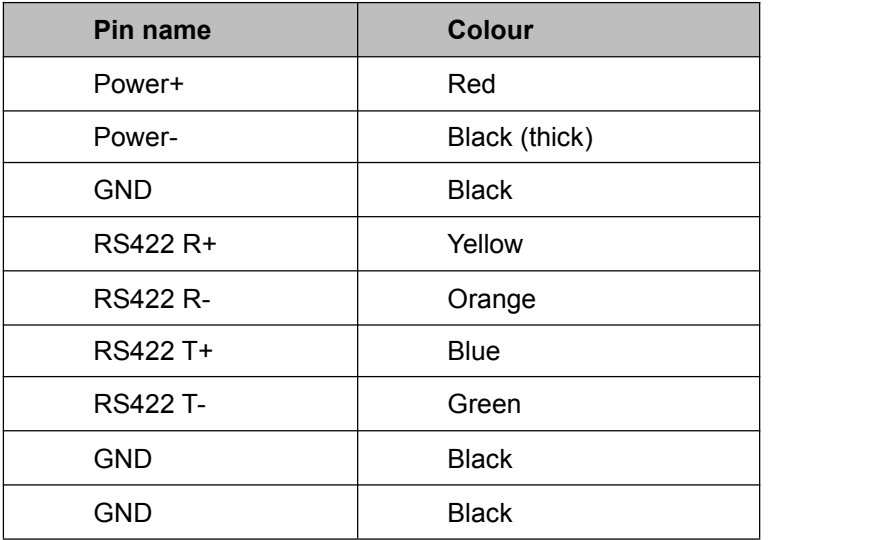

**Chart plotter:** To display received AIS position reports from other vessels on your chart plotter, you will need to connect your A042T to your chart plotter or NMEA bus. Please refer to the user manual supplied with your chart plotter for details of how to connect and configure your chart plotter for use with AIS devices. For general guidance your chart plotter should be configured to accept NMEA data at 38400 baud (sometimes referred to as 'NMEA HS' or 'NMEA High speed' in the plotter configuration menu). You may also need to enable the display of AIS targets in the chart options.

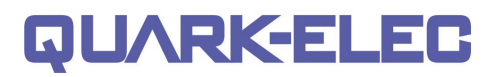

#### <span id="page-7-0"></span>**6.2. Connecting via USB port**

A042T is supplied with a USB connector. This connector provides AIS, GPS data output as standard This USB connector can be linked directly to a USB port on the PC. It can also be connected to other mobile devices via an USB OTG (On the Go) connection using the supplied cable.

**Windows:** To enable the USB data connection of A042T to other devices, related hardware drivers may be needed dependent on your system requirements.

**Windows 7,8,10** the driver can be found on the CD in the packing box or be downloaded from [https://www.quark-elec.com](https://www.quark-elec.com/product/qk-a013-12v-to-5v-low-interference-converter/)

The A042T registers itself to the computer as a virtual serial com port.

The drivers usually install automatically to your device if it is running an original Windows 10 version. A new COM port willautomatically show up in the device managerafter plug in.

**Mac:** For Mac OS X, the A042T will be recognized and shown as a USB modem. The ID can be checked with the following steps:

- 1. Plug the A042T into a USB port and launch Terminal.app.
- 2. Type: less /dev/\*sub\*
- 3. The Mac system will return a list of USB devices. A042T will display as "/dev/tty.usbmodemXYZ" where XYZ is a number. Nothing further needs to be done if it is listed.

**Linux:** No driver is required for Linux. When plugged into the computer, A042T will show up as a USB CDC device on /dev/ttyACM0.

#### <span id="page-7-1"></span>**6.3. Checking the USB connection (Windows)**

After the driver is installed, run the Device Manager and check the **COM number** (this is the number associated with the USB port you are using. The port number is the number that Windows assigns as

an input device. These can be generated randomly by your  $\frac{1}{\sqrt{2}}$  Device Manager computer). Your chart software may require your COM<br>number in arder to access the data number in order to access the data.

The port number for the A042T can be found in Windows<br>
"Control Banel Sauctom Shovies Manager" under 'Bester' Posts 'Control Panel->System->Device Manager' under 'Ports (COM & LPT)'. Find the A042T in the list for the USB<br>variant To change this number, double click the A042T and variant. To change this number, double click the A042T and Select the 'Port Settings' tab. Click the 'Advanced' button subsequently and the lowice Bevices and change the port number to the one required.

**Checking the USB data flow:** If desired, the USB data can  $\parallel$  >  $\parallel$  Mice and other pointing devices always be checked with a terminal monitor application, like Putty or HyperTerminal. To do this, enter the following into  $\|\cdot\|_{\mathbb{B}^{\text{Ports (COM & LPT)}}$ **if communications** Fort COM port settings: **Bits per second: 38400bps**, **Data**  $\parallel$  **if**  $\frac{1}{9}$  stimilarities (COM Port (COM6) **bits: 8**,**Parity: None**, and **Stop bits: 1** as shown below using HyperTerminal on Windows as an example

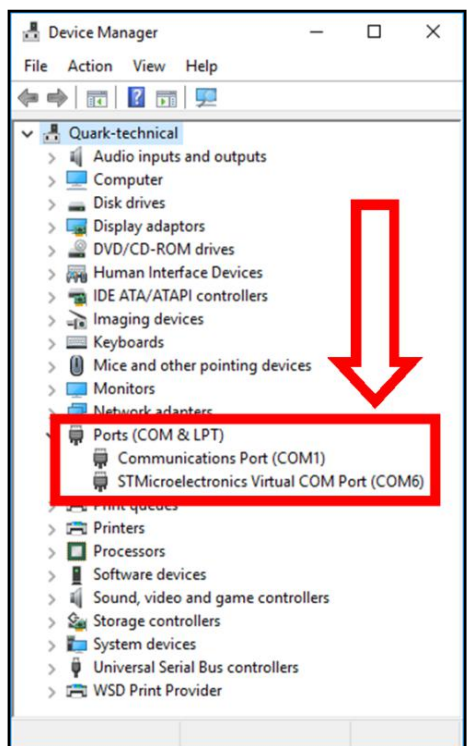

### <span id="page-8-0"></span>**7. Configuration**

The configuration tool for the A042T is where the user will assign there ships information to the transponder. This information is needed for the transponder to accurately locate and use the class B AIS system. Use the link below to download the configuration tool if not on CD. Configuration tool can only be used on Windows.

<https://www.quark-elec.com/downloads/configuration-tools/>

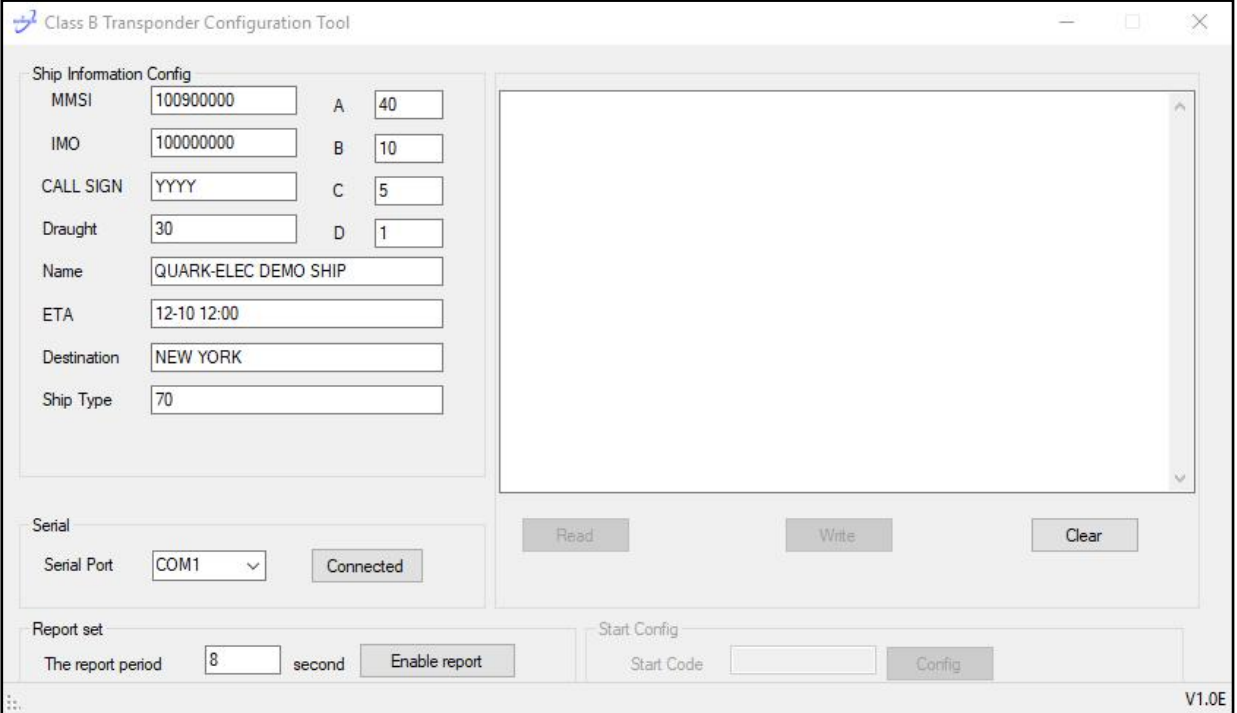

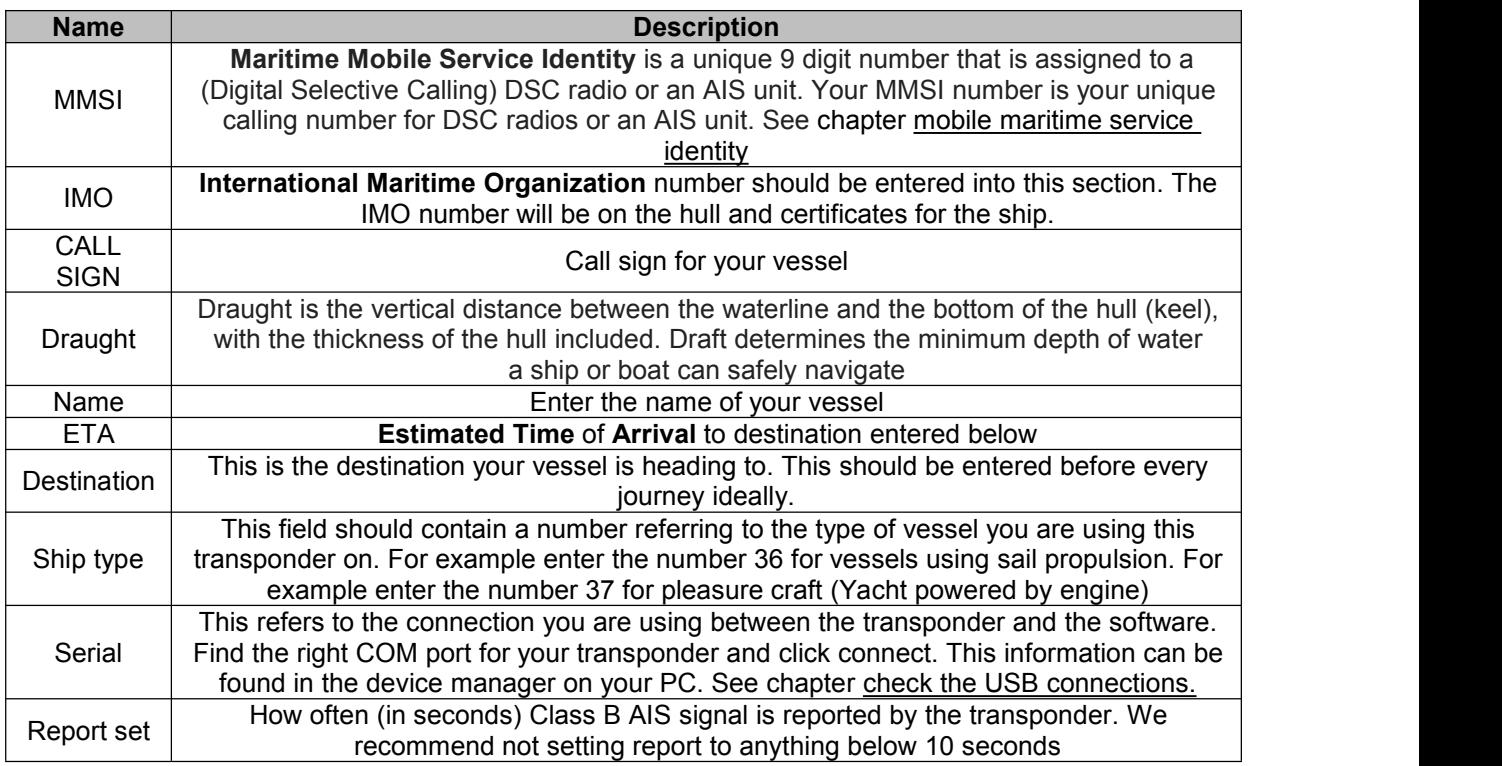

**Note:** Some of this information is legally required if using the A042T on water. Please check with your relevant authority or coastguard. Please input this information carefully.

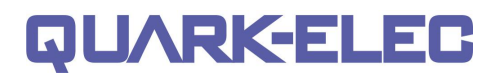

#### <span id="page-9-0"></span>**7.1. GPS antenna location:-**

Your ships size is determined by the Data input into the transponder under the section **A, B, C, and D** (see image above). The transponder must know where your antenna is located to make accurate readings for other ships and your own. Please be as accurate as possible when filling this information in.

- A: Distance from bowto GPS antenna position in metres
- B: Distance from stern to GPS antenna in metres
- C: Distance from port to GPS antenna in metres
- D: Distance from Starboard to GPS antenna in metres

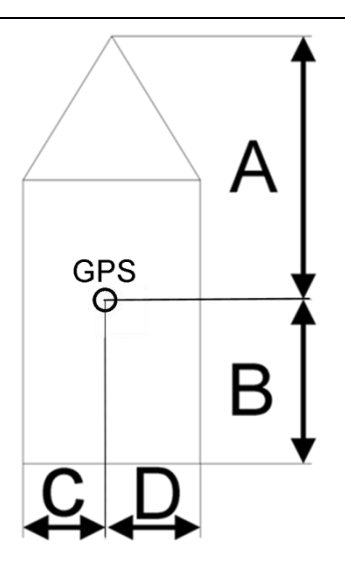

### <span id="page-9-1"></span>**8. Status LED'S**

The A042T has 5 LED lights to show the internal workings and for troubleshooting any problems with the unit.

- **GPS:** GPS LED will stay lit once a GPS connection is established. This will flash if there is a drop in the connection.
- **TX:** The TX LED will flash for every class B signal sent from A042T.
- **RXA/RXB:** The RXA/RXB LED will flash independently depending on the channel signal received. The A042T Receives AIS data on channel A (161.975 MHz) and B (162.025 MHz) simultaneously.
- VCC: The VCC LED indicates power.

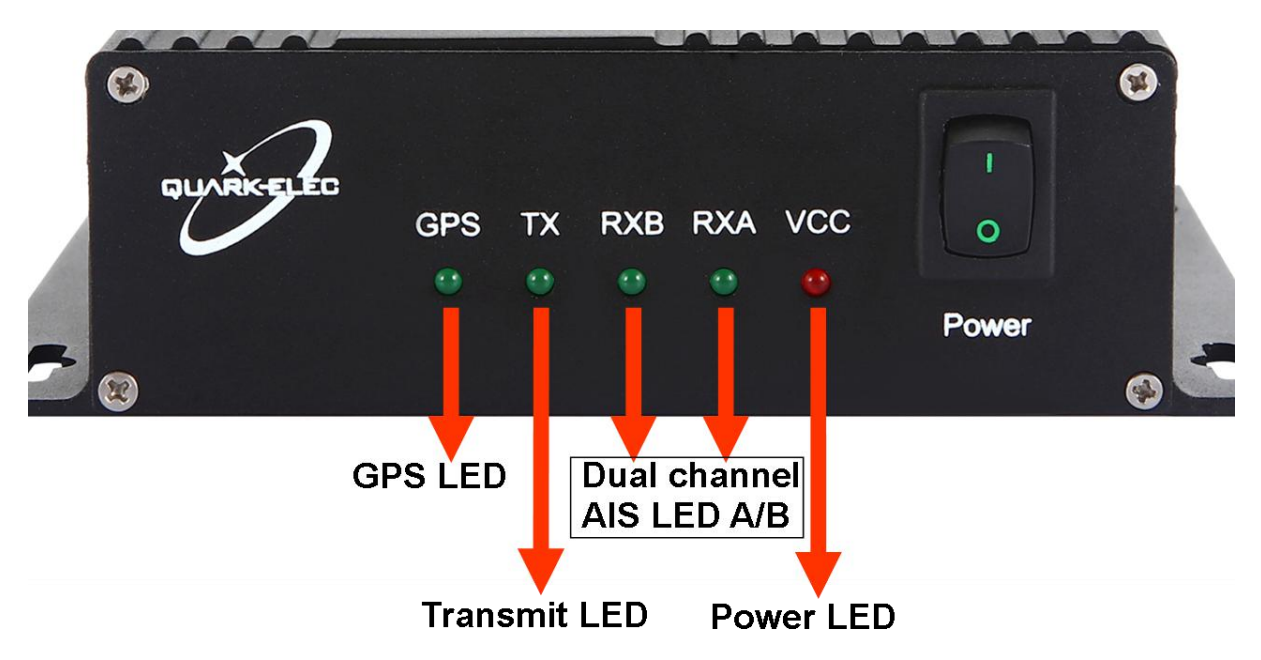

 **Note** that this process may take several minutes depending on the switch-on state of the GPS receiver.

### <span id="page-10-0"></span>**9. Chart Software**

There is a wide range of chart software is available such as Imray, PolarView and OpenCPN.

- <https://opencpn.org/> OpenCPN (Open Chart Plotter Navigator) is a free software project to create concise chart plotter and navigation software, for use underway or as a planning tool. OpenCPN is developed by a team of active sailors using real world conditions for program testing and refinement.
- <http://www.polarnavy.com/main/download>
- <https://www.imray.com/imray-navigator-app/>

We will use OpenCPN for our example; other software will require similar setup.

#### **9.1. OpenCPN example USB setup**

1. When you first open the software you will be greeted with a page similar to the one below. This is

<span id="page-10-1"></span>the main view of openCPN software. You now need to add data to openCPN via your Quark-elec instruments. Click on the 'Options' tab at the top. The settings tab looks like a spanner as seen below in the highlighted image.

- 2. In the options at the top of the menu will be a tab/button that says '**Connections**'. Click on this
- 3. Click on '**Add Connection**' button highlighted in the picture below.
- 4. Select **'Serial'**
- 5. Select from the drop down the **COM** number assigned to A042T (See [connecting](#page-7-0) via USB to find com port in device manager). Adjust the Baud rate accordingly (38400 covers AIS)
- 6. Click **'Apply'** and then **'OK'**

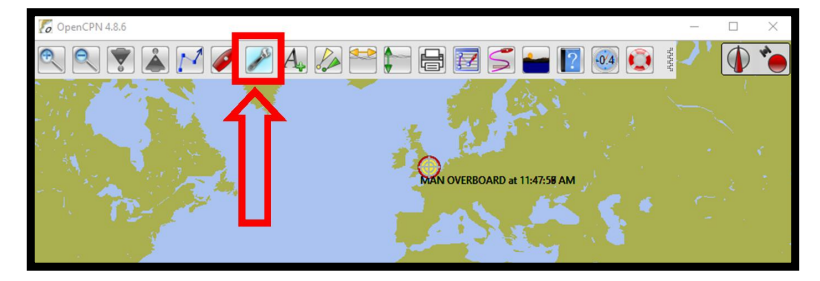

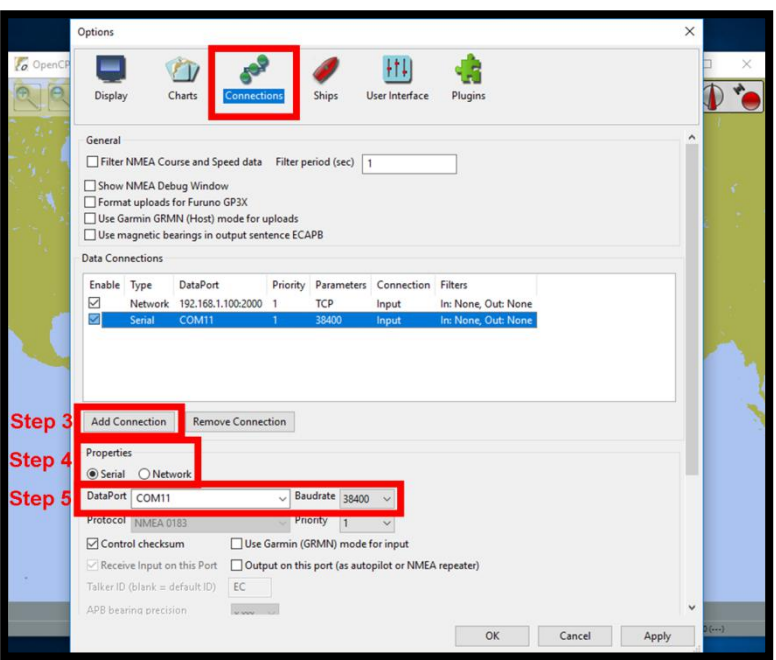

#### <span id="page-10-2"></span>**9.2. Maps**

OpenCPN interface comes with a basic map view. You can easily download more detailed maps.

There is a wide range of free and licensed charts available in different formats via the OpenCPN website at <https://opencpn.org/OpenCPN/info/chartsource.html>.

A worldwide directory of free nautical charts can also be found on [openseachart.org.](openseachart.org) The collection and the updates are community driven.

## <span id="page-11-0"></span>**10. Specification**

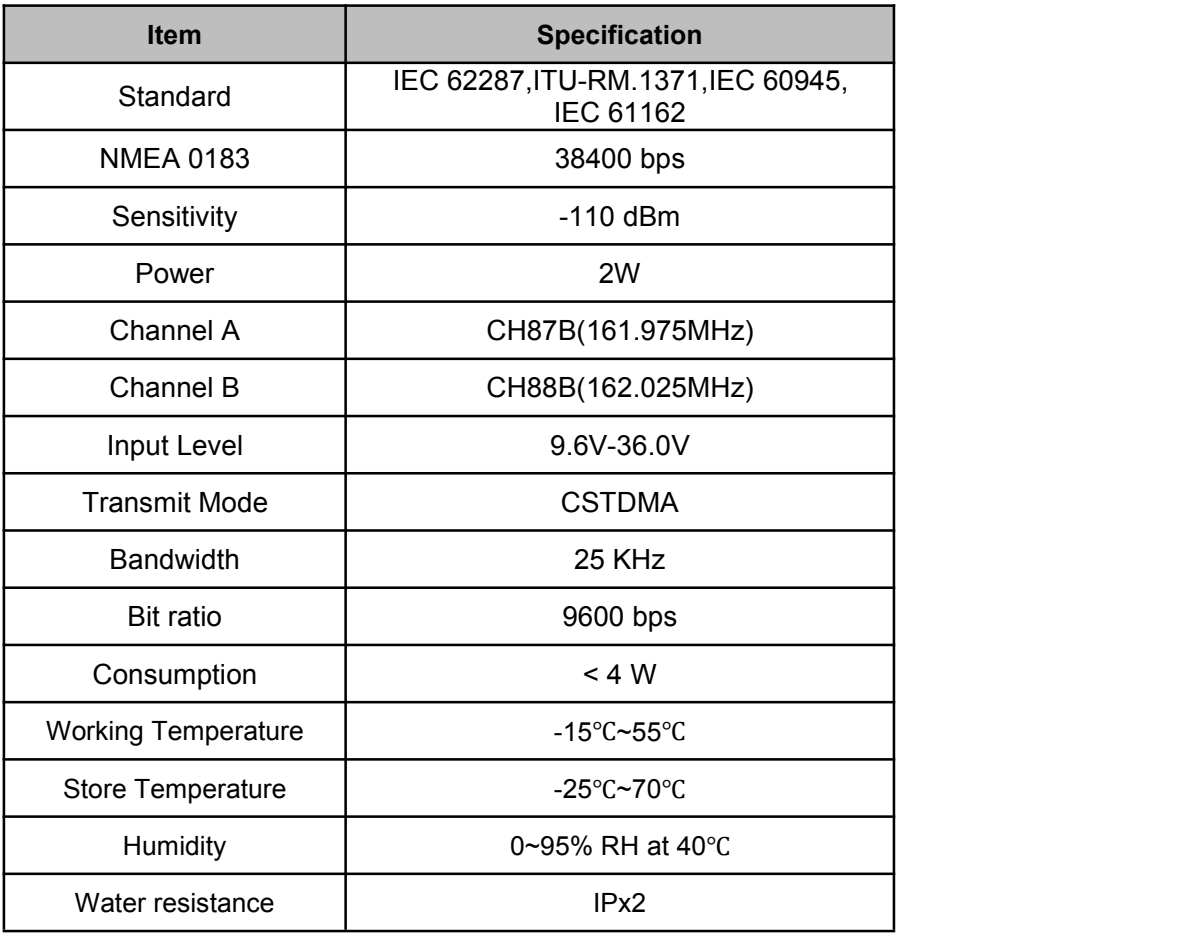

### <span id="page-12-0"></span>**11. Troubleshooting**

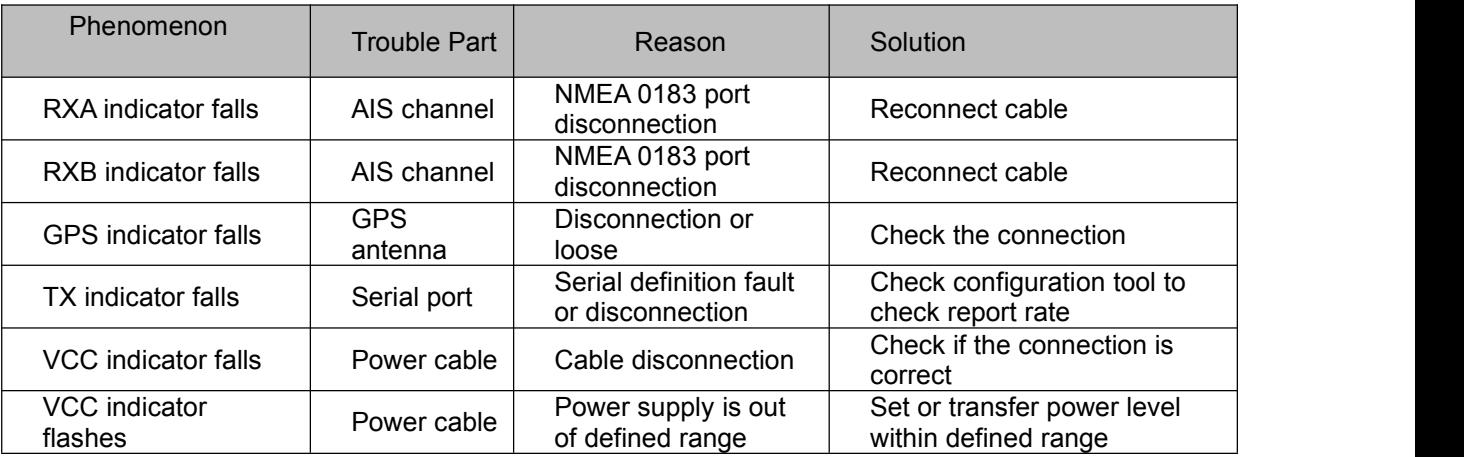

### <span id="page-12-1"></span>**12. Limited Warranty and Notices**

Quark-elec warrants this product to be free from defects in materials and manufacture for one year from the date of purchase. Quark-elec will, at its sole option, repair or replace any components that fail in normal use. Such repairs or replacement will be made at no charge to the customer for parts and labour. The customer is, however, responsible for any transportation costs incurred in returning the unit to Quark-Elec. This warranty does not cover failures due to abuse, misuse, accident or unauthorized alteration or repairs. A returns number must be given before any unit is sent back for repair.

The above does not affect the statutory rights of the consumer.

### **Disclaimer**

This product is designed to aid navigation and should be used to augment normal navigational procedures and practices. It is the user's responsibility to use this product prudently. Neither Quark-, nor their distributors or dealers accept responsibility or liability either to the products user or their estate for any accident, loss, injury or damage whatsoever arising out of the use or ofliability to use this product.

Quark- products may be upgraded from time to time and future versions may therefore not correspond exactly with this manual. The manufacturer of this product disclaims any liability for consequences arising from omissions or inaccuracies in this manual and any other documentation provided with this product.

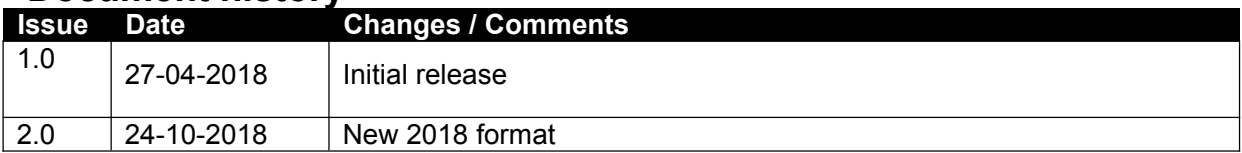

### **Document history**

### <span id="page-13-0"></span>**13. Glossary**

- **USB:** cable for communication and power supply between devices.
- **NMEA 0183:** is a combined electrical and data specification for communication between marine electronics
- **MMSI (Maritime mobile service identity):** is a unique 9 digit number that is assigned to an AIS transponder. Similar to a cell phone number, your MMSI number is your unique calling number for that AIS transponder.
- **IMO (International Maritime Organization):** is a unique identifier for ships and for registered ship management companies. For ships, it consists of the three letters "IMO" followed by the seven digit number assigned to all ships
- **Draught/Draft:** is the vertical distance between the waterline and the bottom of the hull (keel), with the thickness of the hull included

Quark-elec (UK) Unit 7, the Quadrant  $X$ <br>Newark close **ELIARK-EL** Newark close Royston, UK SG8 5HL

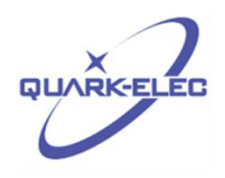